## 驅動程式安裝及教學

## 以及

## 移除驅動更新方式

※如果您的電腦沒有光碟機,可以直接到我們的安裝教學頁面下載驅動程式(不要到佳博官網下載,那是舊版驅動) 佳博條碼機 驅動及軟體安裝教學:

<http://amy.cheongtat.tw/Gprinter/index.htm>

※若是您不慎已經安裝了舊版驅動程式,要換成新版驅動程式,請務必要依照下列流程卸載驅動,否則列印喜好設定介 面將會還是維持舊版介面狀態。

請依照下列圖示次序,移除舊的驅動,安裝新的驅動。

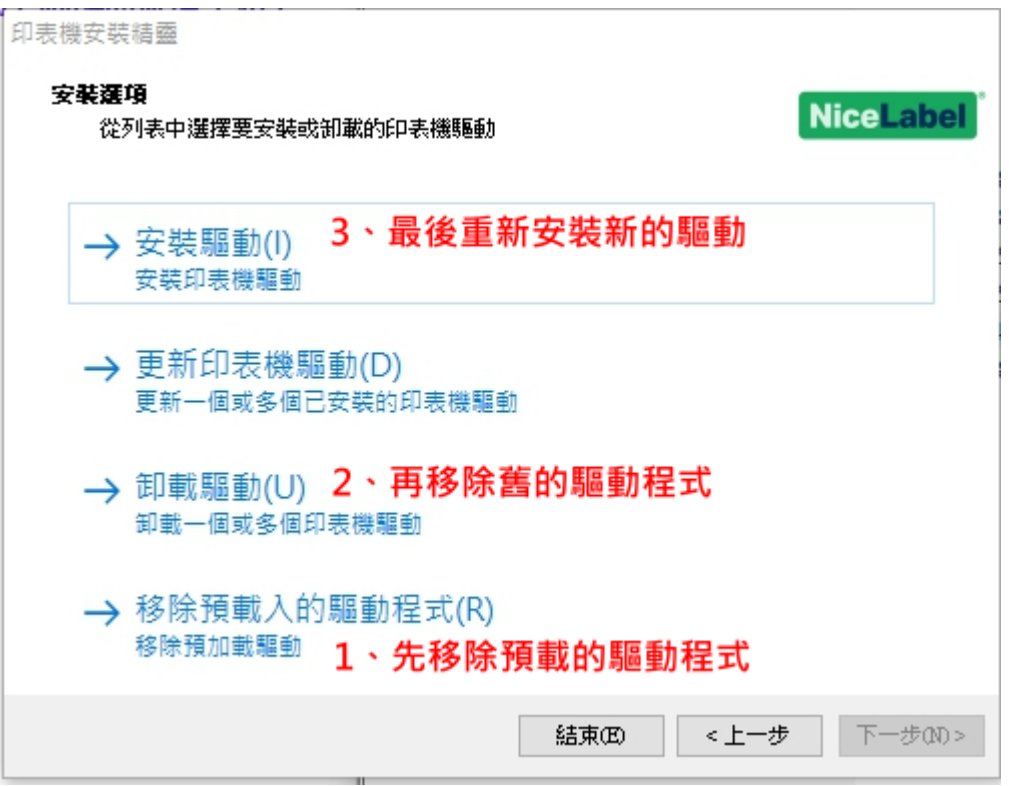

## 列印超商寄件單條碼可掃描的出貨單設定方式

1、再電腦的印表機按下滑鼠右鍵,選列印喜好設定。

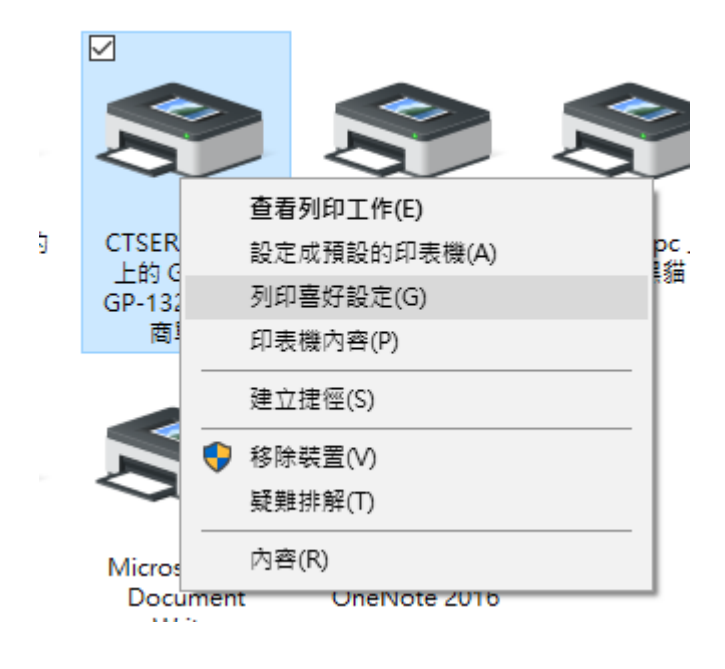

2、出現列印喜好設定視窗,選擇"圖形選項"功能,將原本預設的"剪貼畫"拉到最左邊的"照片",最後按下套用,即可!!

 $\times$ 

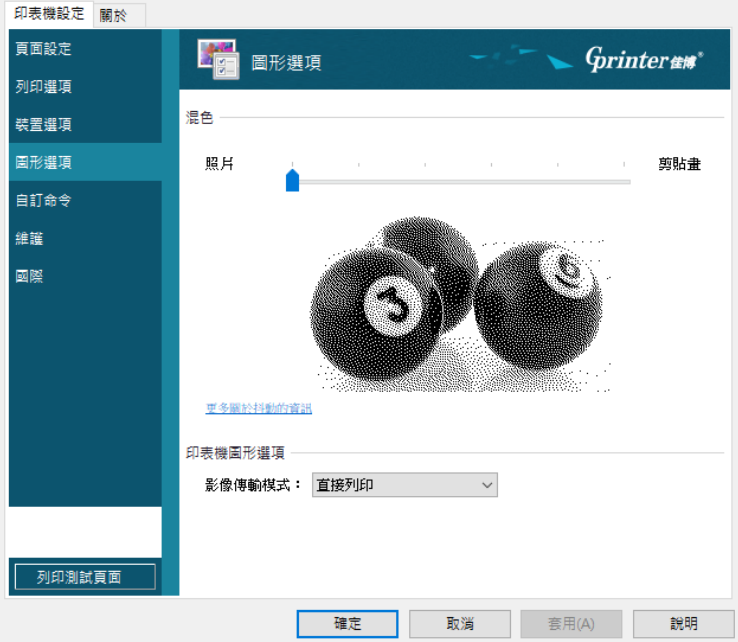

– CTSERVER-PC 上的 Gprinter GP-1324D (超商單) 列印喜好設定

備註:7-11 寄件單不管是設定照片還是剪貼畫,列印出來的條碼都可以很簡單的掃瞄出,因為7-11 寄件單的格式是文 字的,但是全家的寄件單格是是圖片,所以要列印全家寄件單,則上述設定就必須要設定為"照片",這樣列印出來的全 家寄件單,超商店員才可以掃描出來喔!